# 卓越大学院プログラム 事後評価関係書類の作成・提出について

### 1 事後評価関係書類の作成について

- (1)各様式については、独立行政法人日本学術振興会ウェブページ (http://www.jsps.go.jp/j-takuetsu-pro/jigohyoka.html)からファイルをダウンロードし、作 成してください。
- (2)作成書類は、次の①~⑧です。
	- ①事後評価関係書類送付状(PDF)
	- ②プログラムの基本情報(様式1)(Excel)
	- ③成果の概要(様式2)(Word)
	- ④評価項目毎の進捗状況(様式3)(Word)
	- ⑤経費関係調書(様式4)(Excel)
	- ⑥中間評価結果の留意事項等への対応(様式5)(Word)
	- ⑦中間評価時との相違点及びその理由(様式6)(Word)
	- ⑧事後評価調書(※②~⑦の順に通しページ番号を付し、PDF にしたもの)
- (3)事後評価関係書類送付状は公印不要です。同一年度に複数のプログラムが採択されている大学に ついては、大学毎にまとめて1部作成してください。
- (4)事後評価調書(②プログラムの基本情報(様式1)、③成果の概要(様式2)、④評価項目毎の 進捗状況(様式3)、⑤経費関係調書(様式4)、⑥中間評価結果への留意事項等への対応(様式 5)、⑦中間評価時との相違点及びその理由(様式6))の作成にあたっては「事後評価調書作成 ・記入要領」を参照し、作成してください。

提出後の内容変更に伴う差し替えや訂正は認めません。

### 【注意事項】

### ※⑧事後評価調書(PDF ファイル)作成上の注意事項

- ・プログラム毎に作成した調書の様式1~6の電子データを PDF 形式に変換(A4 判縦型)し、結合 して1つの PDF ファイルにしてください。
- ・PDF 形式への変換はスキャナ等を使用せず、各ファイルから直接行ってください。
- ・PDF ファイルの作成にあたっては、両面印刷の際にその様式の最終ページ裏面に次の様式の1ペー ジ目が続かないよう、その様式のページ数が奇数になった場合には、次の様式の1ページ目が見開 き右側から始まるように白紙ページを挿入してください。(2ページの図1もあわせて参照してく ださい。)
- ・PDF ファイルの全てのページ(白紙ページを含む。)にMSPゴシック、20pt で通しページ番号を 付してください。なお、奇数ページは右下に、偶数ページは左下にページ番号を付して番号に下線 を引いてください。

【図1】「⑧事後評価調書(PDF ファイル)」を両面印刷した際のイメージ

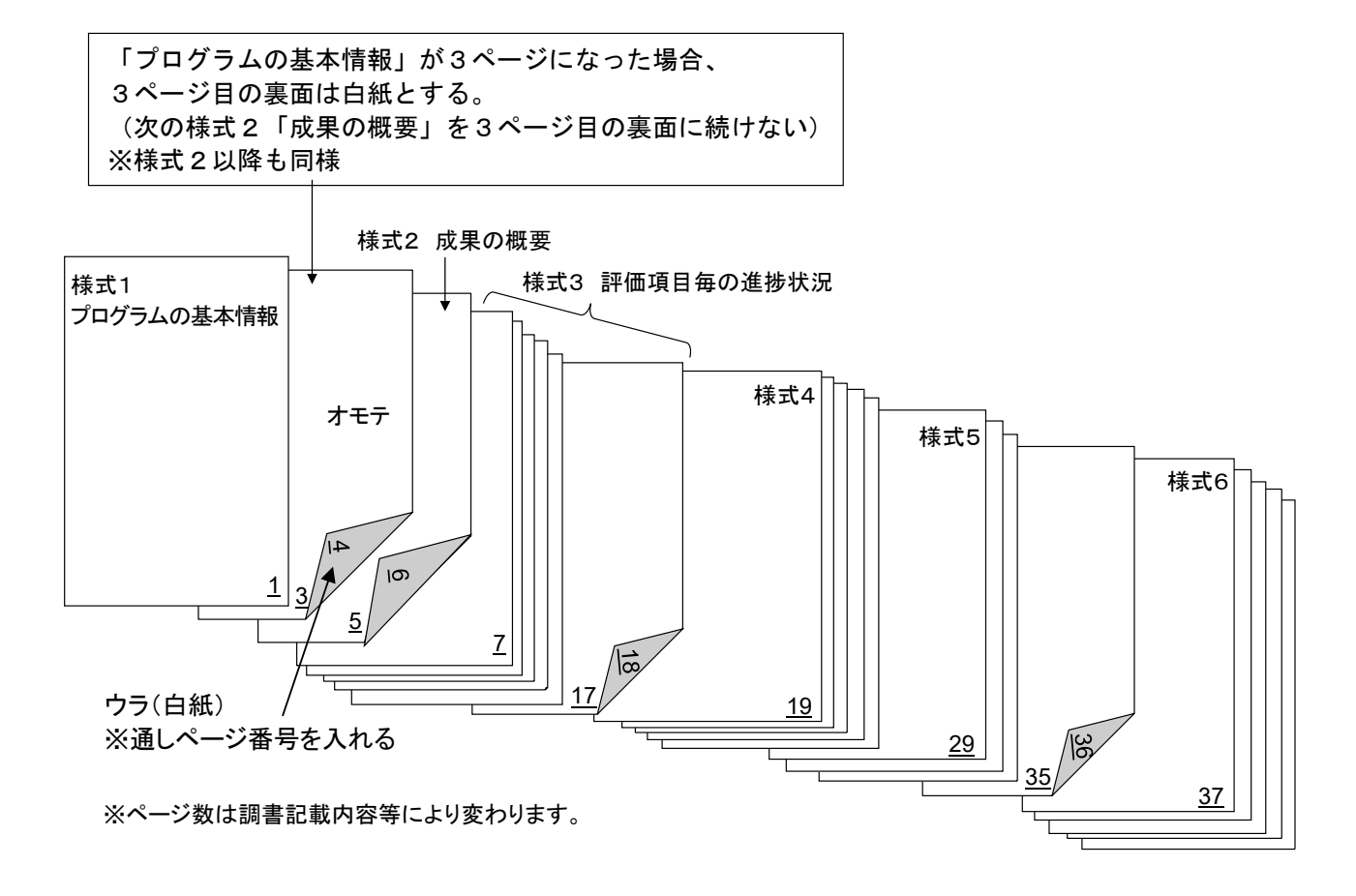

参考 :Adobe Acrobat DC を使用した通しページ番号の追加方法 1 Adobe Acrobat DC でファイルを開きます。 2 右側のパネルの「PDF を編集」ツールをクリックします。 3 「ヘッダーとフッター」の「追加」をクリックします。 4 「既存の者と置換」と「新規追加」の選択画面が出たら「新規追加」を選択してください。 5 奇数ページの通しページ番号を右下に追加します。 ① フォント、サイズ、下線の設定をします。 ② 右フッターテキストにページ番号を挿入します。 ③ 「ページ範囲オプション」をクリックし、サブセットで「奇数ページのみ」を選択します。 ④ プレビューを確認し、「OK」をクリックします。 6 偶数ページの通し番号を左下に追加します。 ① フォント、サイズ、下線の設定をします。 ② 左フッターテキストにページ番号を挿入します。 ③ 「ページ範囲オプション」をクリックし、サブセットで「偶数ページのみ」を選択します。 ④ プレビューを確認し、「OK」をクリックします。

【表1】

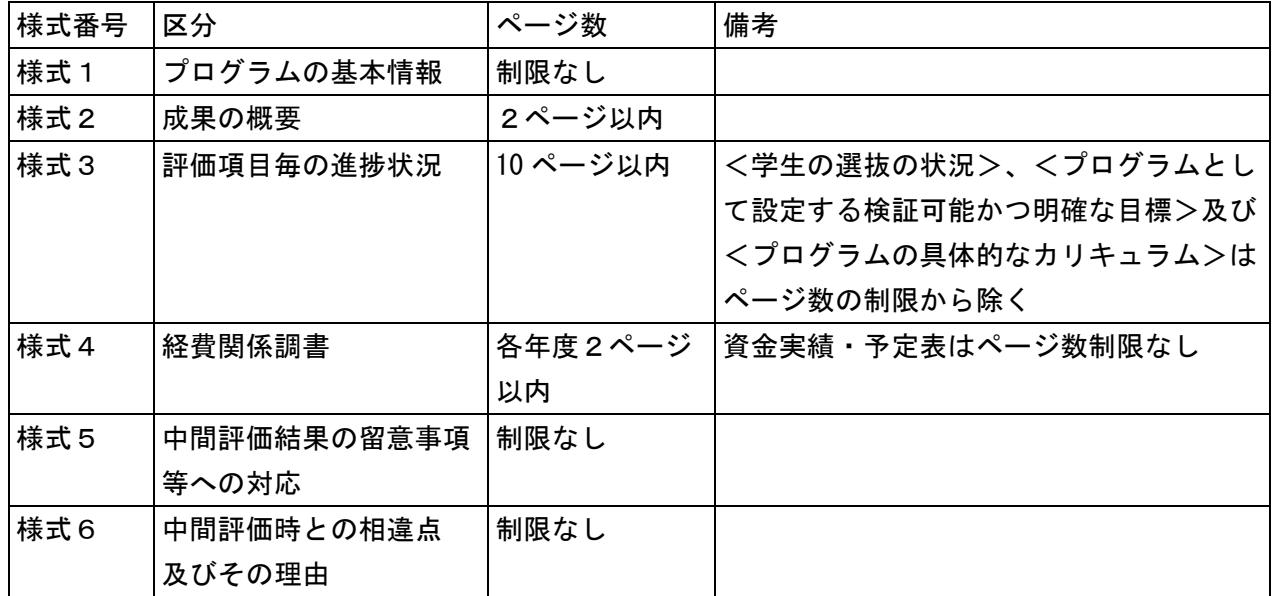

### 2 事後評価関係書類の提出について

以下の提出書類の電子データを提出用 URL へのアップロードにより提出してください。郵送・持参・ メール・FAX による提出は受け付けません。各大学においては必ず同一内容の電子データを保存してお いてください。

- (1)プログラム毎に1つのフォルダ(以下、提出用フォルダという。)を作成し、「3 提出先及 び提出期間等について」を確認の上で提出してください。
- (2)フォルダ名は「整理番号-機関名」(例:18XX○○大学 ※ハイフン不要、以下ファイル名に ついても同様)としてください。

提出用フォルダには、次の②から⑨をまとめて入れ、圧縮して zip 形式としてください。

①事後評価関係書類送付状(PDF ファイル)

大学毎に Word 形式で作成し、PDF 形式へ変換してください。ファイル名は「機関名」(例:○○ 大学)としてください。

②プログラムの基本情報(様式1)(Excel ファイル)

プログラム毎に Excel ファイルで作成し、ファイル名は「整理番号-機関名-\_01」(例:18XX○○ 大学\_01)としてください。

③進捗状況の概要(様式2)(Word ファイル)

 $\mathcal{O}$ ログラム毎に Word 形式で作成し、ファイル名は「整理番号-機関名-02」(例:18XX○○ 大学\_02)としてください。

④評価項目毎の進捗状況(様式3)(Word ファイル)

 $\mathcal T$ ログラム毎に Word 形式で作成し、ファイル名は「整理番号-機関名- $031$  (例:18XX○○ 大学\_03)としてください。

⑤経費関係調書(様式4)(Excel ファイル)

プログラム毎に Excel 形式で作成し、ファイル名は「整理番号-機関名-\_04」 (例:18XX〇〇 大学\_04)としてください。

⑥審査結果への留意事項等への対応(様式5)(Word ファイル)

 $\mathcal{T}$ ログラム毎に Word 形式で作成し、ファイル名は「整理番号ー機関名ー 05」(例:18XX〇〇 大学\_05)としてください。

⑦プログラム申請時との相違点及びその理由(様式6)(Word ファイル)

 $\mathcal{T}$ ログラム毎に Word 形式で作成し、ファイル名は「整理番号ー機関名ー 06」(例:18XX〇〇 大学\_06)としてください。

⑧事後評価調書(PDF ファイル)

プログラム毎に作成した調書(様式1~様式6)の電子データを PDF 形式に変換(A4 判縦型) し、まとめて1つの PDF ファイルにしてください。なお、PDF ファイルの作成にあたっては、 1ページの【注意事項】を参照してください。

ファイル名は「整理番号-機関名」(例:18XX○○大学)としてください。

⑨チェックリスト(Excel ファイル)

プログラム毎に Excel 形式で作成し、ファイル名は「整理番号-機関名- $00$ 」(例:18XX○○ 大学\_00)としてください。

#### 【表2】提出書類の電子データ・ファイル形式・ファイル名

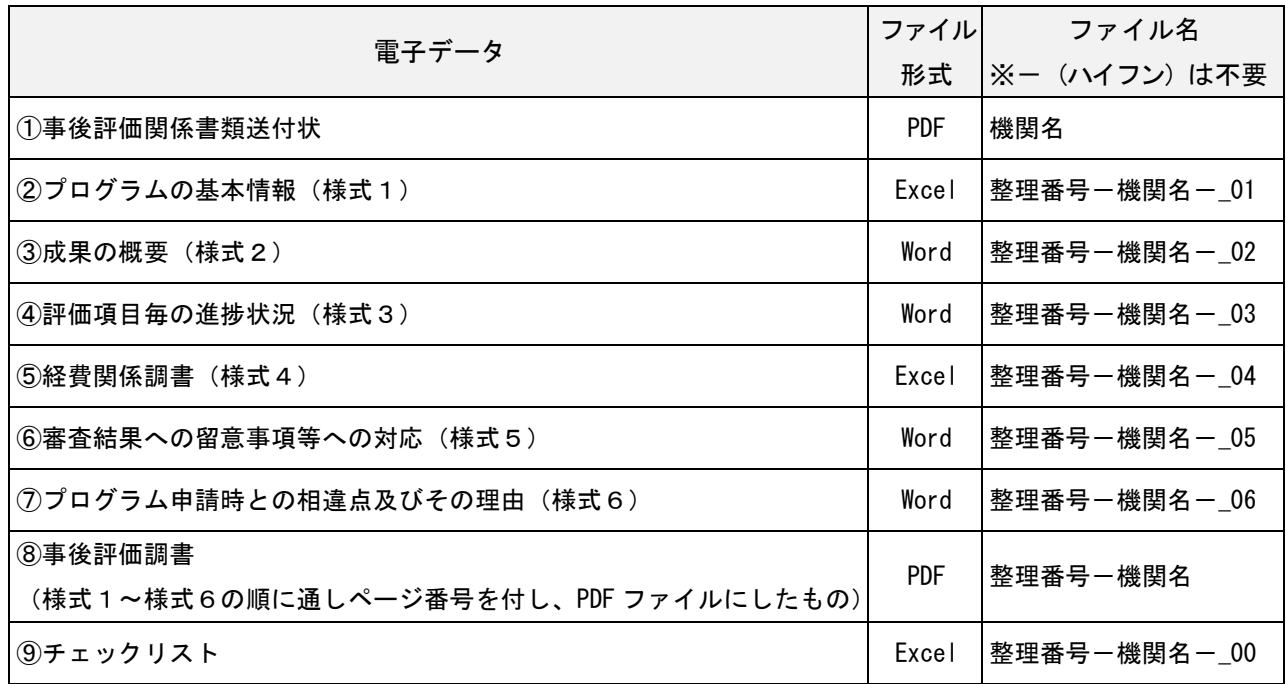

## 3 提出先及び提出期間等について

「事後評価関係書類送付状」及び提出用フォルダ (zip) は、別途本会から連絡する指定の提出用 URL にアップロードしてください。

【提出期間】 令和6年5月 20 日(月)10 時~5月 22 日(水)17 時